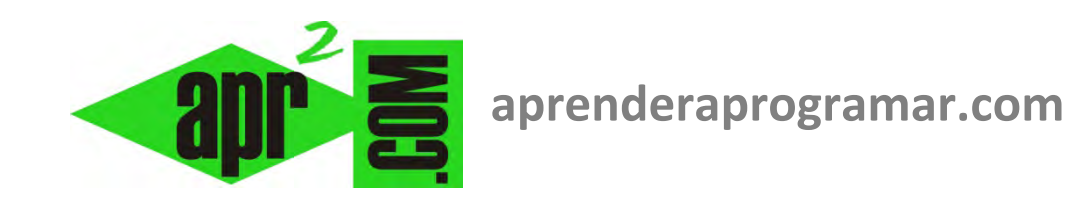

## **Formularios y controles básicos (Labels) en VisualBasic. Ventana Propiedades.Cuadrícula. Vista de diseño y de código (CU00305A)**

**Sección: Cursos Categoría: Curso Visual Basic Nivel I** 

**Fecha revisión: 2029** 

**Autor: Mario R. Rancel** 

**Resumen: Entrega nº4 del Curso Visual Basic Nivel I**

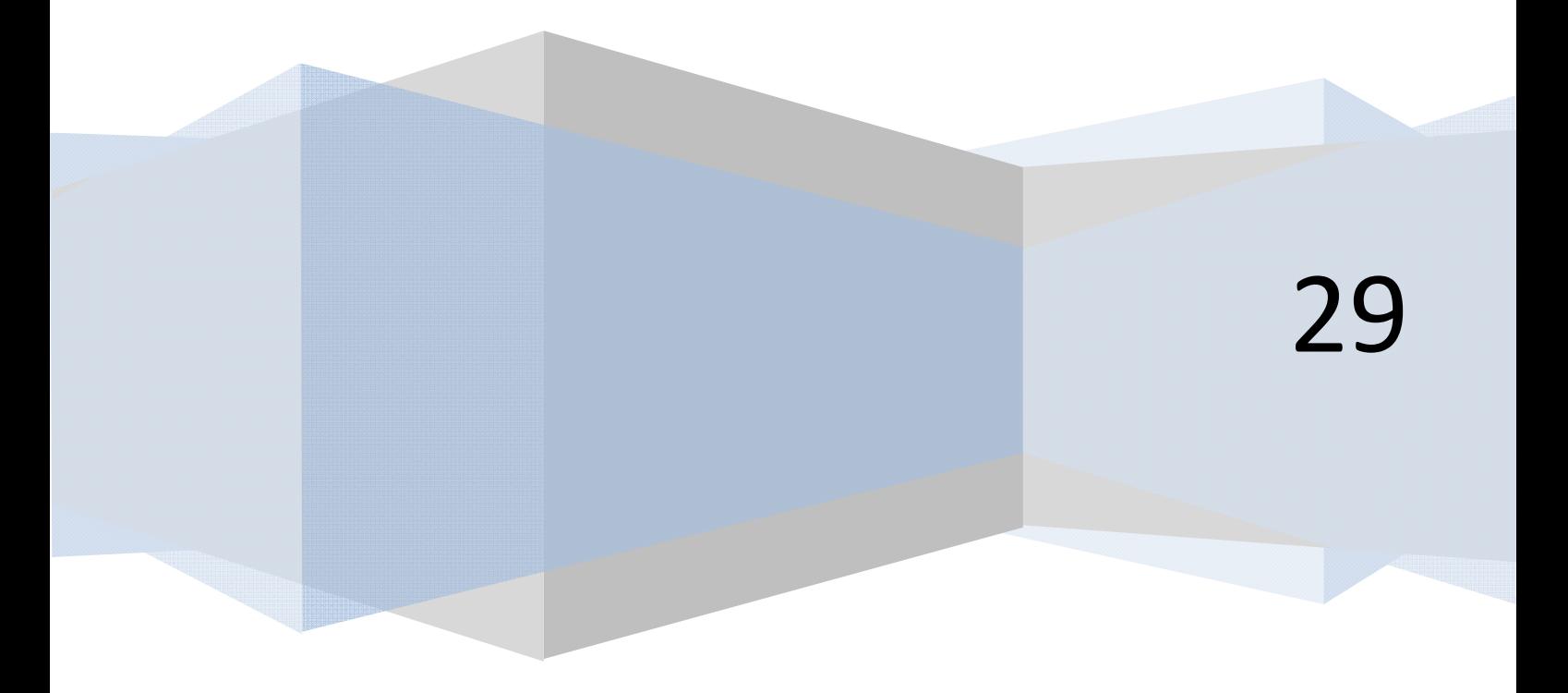

## **FORMULARIOS Y CONTROLES EN VISUAL BASIC**

Seguimos explorando Visual Basic. Vete ahora al cuadro de herramientas (si no lo tienes visible deberás hacerlo visible) y busca el icono *Label* representado por una A mayúscula. Haz doble clic en él y comprobarás como aparece un objeto en el formulario sobre el que está escrito el texto "Label1". Pincha sobre él con el botón izquierdo y arrástralo para cambiarlo de posición. Para borrar un objeto pinchamos sobre él y pulsamos la tecla *Supr* (Suprimir). Borra el *label* y vuelve a situarte con el ratón sobre el icono de *Label*. Pulsa con el botón izquierdo del ratón una sola vez y a continuación sitúate sobre el formulario. Verás que el puntero del ratón se ha transformado en una cruz. Pulsa con el botón izquierdo del ratón sobre un punto cualquiera del formulario, y sin soltar el botón, arrastra hasta generar un rectángulo como este:

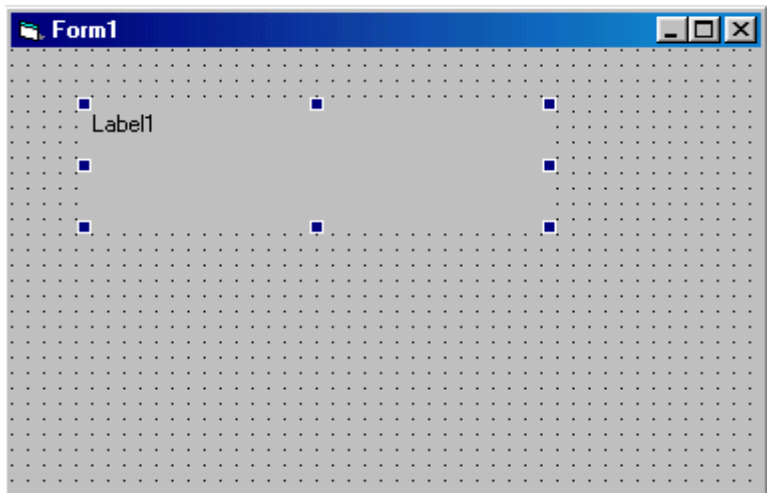

Hemos generado un label igual al anterior, aunque por distinta vía. Fíjate que estamos trabajando con elementos "prefabricados". No estamos escribiendo código para generarlos, simplemente el proceso es "Visual". Visual Basic trabaja con dos tipos de objetos principales: las ventanas, como puede ser un formulario, y los controles, como puede ser un Label (etiqueta) como el que hemos colocado en nuestro formulario. Hay distintos tipos de controles, como puedes comprobar en el cuadro de herramientas.

Un Label puede ser agrandado o empequeñecido de la misma manera que lo hacíamos con el formulario. Igualmente, las dimensiones del Label aparecen en la barra de herramientas y las podemos ver cambiar a medida que las modificamos. Pero dado que tenemos dos objetos (la ventana y el label) ¿Qué dimensiones nos aparecen en la barra de herramientas? Pulsa con el botón izquierdo sobre el formulario y verás que los cuadritos controladores de tamaño ya no están en el contorno del label, sino en el contorno del formulario, y que las dimensiones que nos aparecen ahora son las correspondientes al formulario. Es decir, hemos pasado el enfoque desde el label hasta el formulario. Igualmente podemos pasarlo del formulario al label.

Cuando modificas el tamaño de un objeto sobre el formulario, el tamaño de dicho objeto se adapta a la cuadrícula (en el caso de que tengamos la cuadrícula visible esto es fácil de ver, si está invisible no). Esto nos permite alinear objetos. Vuelve a hacer doble click sobre el icono de Label y genera otro control, que ahora te aparecerá con el nombre de Label2. Trata de poner uno debajo de otro: verás que alinearlos es fácil. Esa es la utilidad de la cuadrícula, y en general te resultará ventajoso tenerla activada. Puedes manejar la cuadrícula a través de:

- a) En algunas versiones: menú Herramientas, Opciones..., Ficha General, donde dispones de un apartado denominado Opciones de la cuadrícula.
- b) En otras versiones el acceso a las opciones de la cuadrícula es por otra vía. Hay que acceder al menú Herramientas, Opciones, Diseñador de Windows Forms, General, Gridsize (tamaño de la cuadrícula), ShowGrid (cuadrícula visible o no), SnapToGrid (ajustar a la cuadrícula los controles automáticamente sí o no). Además para que la cuadrícula se haga visible debemos establecer Layout Mode como "Snap to Grid". Una vez hemos puesto todas estas opciones para que se muestre la cuadrícula es posible que todavía no se muestre. En este caso debemos cerrar la pestaña del formulario (Form1.vb[Diseño]\*) pulsando en el aspa de cierre y abrirla nuevamente haciendo doble click en el archivo Form1.vb del explorador de soluciones que tendremos en la parte derecha de la pantalla (si no lo tenemos deberemos hacerlo visible).

Con las opciones de la cuadrícula podemos modificar el tamaño de la cuadrícula, hacerla visible o no visible y activar o desactivar la opción de que los controles sean forzados a situarse en posiciones de la cuadrícula. Si te resulta un poco molesta la presencia del punteado, lo mejor será que desactives Mostrar Cuadrícula (ShowGrid), pero que continúes con Forzar controles a la cuadrícula (SnapToGrid) activado. Juega activando y desactivando estas opciones para que conozcas las posibilidades que te brindan.

Pasemos ahora a la ventana Propiedades que aparece en la parte central derecha de la pantalla, debajo del Explorador de Proyectos o Explorador de Soluciones (si no la ves debes activarla). Pincha alternativamente sobre el formulario, el label1 y el label2 y comprobarás que el contenido de la ventana cambia, teniendo en cabecera el texto "Form1", "Label1" ó "Label2". Igual que para el caso de las dimensiones del objeto en la barra de herramientas, el contenido de la ventana Propiedades depende de qué objeto se encuentra enfocado. El enfoque lo controlamos pinchando sobre el objeto, pulsando la tecla TAB (tabulador) ó a través del combobox desplegable que nos permite seleccionar el objeto en la misma ventana de propiedades. Pulsa sobre el formulario y observa el contenido de la ventana Propiedades. Cada línea que aparece es una propiedad del objeto.

Pulsa en esta ventana sobre ForeColor. Verás como en la parte inferior de la ventana te aparece lo siguiente:

## *ForeColor*

Devuelve o establece el color de primer plano usado para mostrar textos y gráficos en un objeto (este texto depende de la versión de Visual Basic que estemos usando. En otros casos puede ser "Color de primer plano de este componente, utilizado para mostrar texto" o algo similar).

El objeto Form1, que es un formulario, tiene una serie de propiedades que te aparecen en esa lista. Busca la propiedad Width (usa la barra de desplazamiento vertical para poder acceder a visualizarla; en algunas versiones se halla como Size - > Width), cuya descripción será: "Devuelve o establece el ancho de un objeto" y establécela en 2000 (pulsa a la derecha de Width, reemplaza el número existente con 2000 y pulsa enter). Comprobarás que la ventana ha modificado su tamaño. Vete ahora al formulario y sobre los cuadritos externos, modifica el ancho. Comprobarás ahora que la cifra 2000 que habías establecido en la ventana Propiedades para Width ha cambiado. Muchas veces vas a disponer de distintas vías para hacer algo, con lo cual podrás elegir la que te parezca más adecuada.

Nota: algunos objetos no dejan modificar sus dimensiones si tienen establecida la propiedad autosize con valor true. Para permitir la modificación de dimensiones esta propiedad debe estar establecida como false.

Muchas propiedades permanecen con igual nombre y comportamiento en las distintas versiones de Visual Basic. Otras cambian de nombre con la versión, cambian de nombre y comportamiento o simplemente desaparecen de una versión a otra. Por ejemplo en un formulario la propiedad Caption en algunas versiones es equivalente a la propiedad Text en otras: sirve para establecer el texto que se muestra en la barra superior del formulario.

La ventana Propiedades, al igual que hemos visto con otros casos, la puedes cerrar con el aspa correspondiente y restablecerla con el icono de la barra de herramientas, la tecla F4 ó eligiendo la opción Ventana de Propiedades del menú Ver (en algunas versiones menú Ver, Otras ventanas, Ventana propiedades) . La ventana de propiedades nos muestra una lista de propiedades del objeto que tiene el enfoque, así como una descripción de la propiedad y a veces opciones de valores para dichas propiedades. Juega un poco leyendo propiedades de un form o de un label, y cambia valores cuando entiendas lo que indica la descripción. Modifica por ejemplo el contenido de Caption ó Text para el Form1 y comprueba lo que sucede.

Como último elemento por analizar en la pantalla, en algunas versiones en la parte inferior derecha encontramos una ventana denominada Posición del formulario que se puede hacer visible o cerrar según deseemos. Nos muestra dónde va a situarse el formulario sobre el que estamos trabajando cuando ejecutemos el programa. Pincha sobre el pequeño formulario que se ve en la pantalla dibujada y muévelo. Déjalo situado en el centro de la pantalla, para que cuando ejecutemos el programa nos aparezca ahí.

Si la versión que utilizamos no dispone de la opción de menú Ver – Ventana posición del formulario, esto no es problema porque podremos hacerlo a través de ciertas propiedades de la ventana propiedades.

Propiedad StartPosition ó StartUpPosition: nos permite elegir la posición inicial de la pantalla en la que debe aparecer el formulario. Por ejemplo elige Center Screen, el formulario se posicionará en el centro de la pantalla. Si elegimos la opción manual nosotros podremos indicar dónde debe situarse el formulario usando otras propiedades.

Indicar manualmente la posición del formulario se hace a través de las propiedades Top y Left en algunas versiones, o mediante las propiedades Location X y Location Y en otras versiones. A nosotros de momento nos resulta suficiente con elegir como posición de inicio Center Screen sin necesidad de especificar manualmente una posición de inicio usando coordenadas.

Vamos a ver dónde se escribe el código o instrucciones que queremos especificarle al ordenador. En el menú Ver, pulsa sobre Código. Verás que el formulario desaparece y que su lugar es ocupado por una ventana vacía o con algún texto breve (como Option Explicit ó Public Class Form1 End Class). En dicha ventana escribiremos el código. De momento, aprendamos cómo alternar entre ver los objetos que hemos diseñado o estamos diseñando y ver el código. En el menú Ver, pulsa sobre Diseñador (Objeto en algunas versiones), y comprobarás que aparece el formulario y desaparece el código. El mismo efecto se produce si pulsamos Shift y F7 simultáneamente. Y si ahora pulsamos F7 nos aparecerá el código nuevamente.

Ahora sitúate en el Explorador de Proyectos o Explorador de Soluciones e identifica los iconos existentes poniendo el ratón sobre ellos. Comprobarás que uno de ellos corresponde a Ver Código y otro a Ver Diseñador u Objeto. Pulsa alternativamente estos botones, y comprueba que es otra vía para pasar del código al diseño de objetos. Ten en cuenta que según la versión de Visual Basic que estés utilizando la apariencia de la ventana de trabajo puede variar.

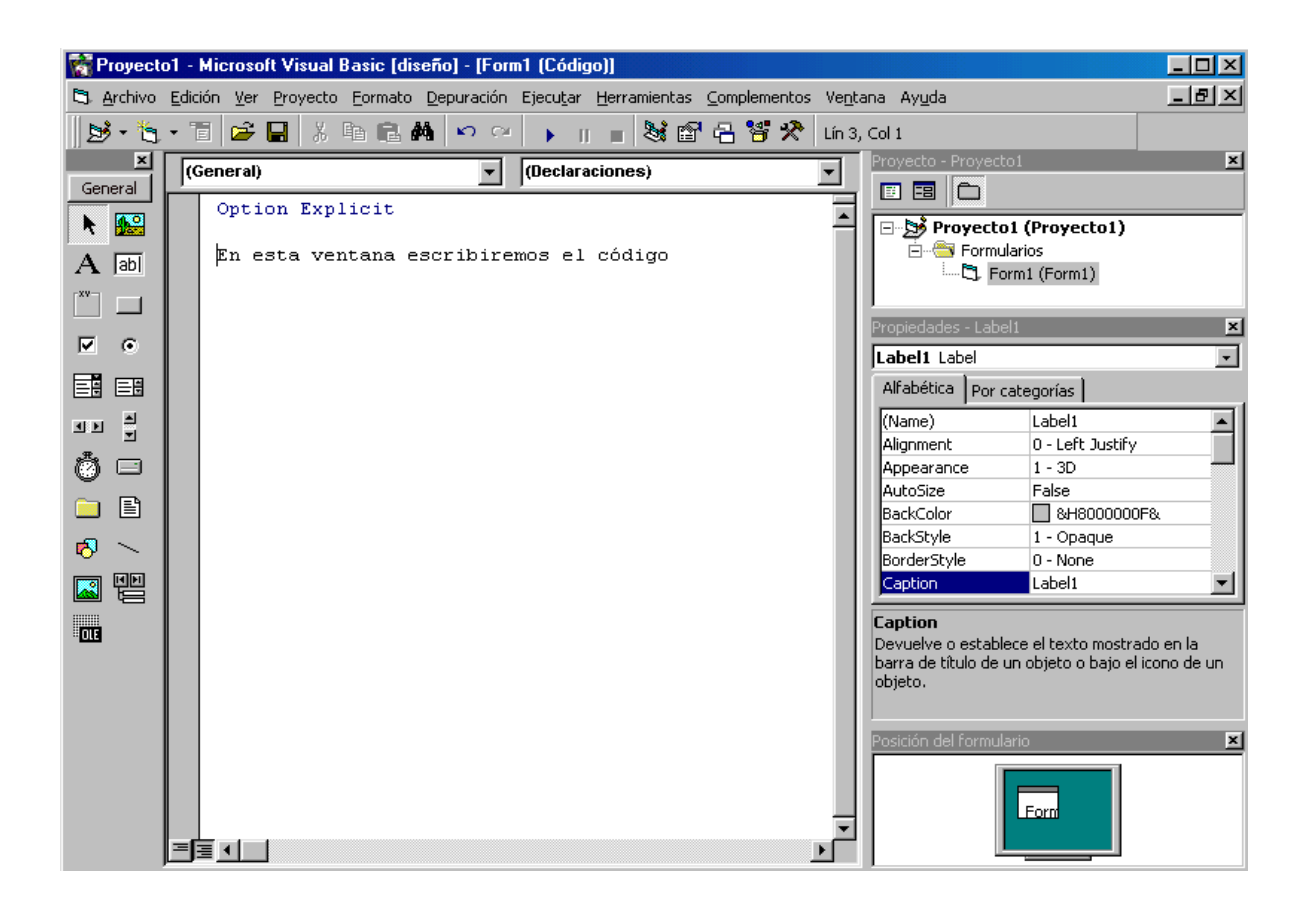

## **Próxima entrega: CU00306**

**Acceso al curso completo en aprenderaprogramar.com** -- > Cursos, o en la dirección siguiente: http://www.aprenderaprogramar.com/index.php?option=com\_content&view=category&id=37&Itemid=61